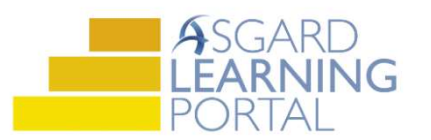

## En Masa–Completando PMs

Nota: Sigue los pasos abajo para Completar en Masa PMs en la aplicación de escritorio de Asgard.

Paso 1: Abra el menú desplegable de Trabajo PM Activo desde la pestaña del menú PM. Seleccione un departamento.

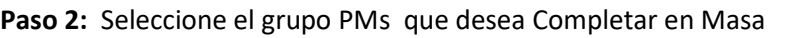

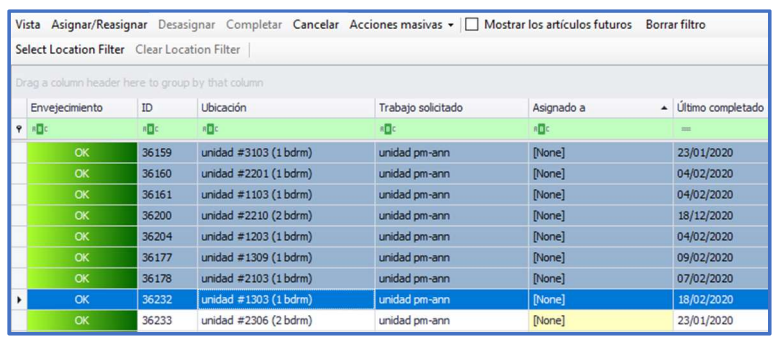

Paso 3: Asigne un miembro del equipo a un PM para completar. Haz clic en el botón Asignar/Reasignar. Seleccione un asignado y haz clic en De Acuerdo

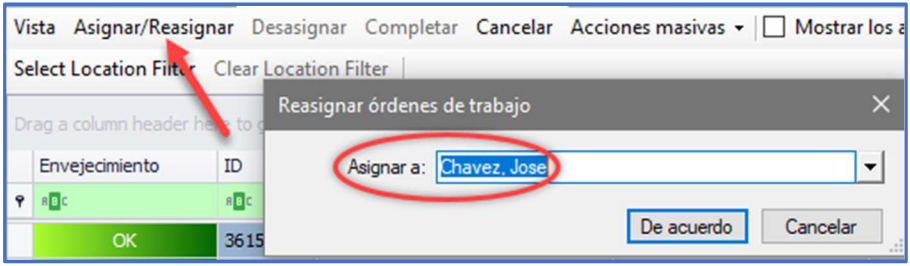

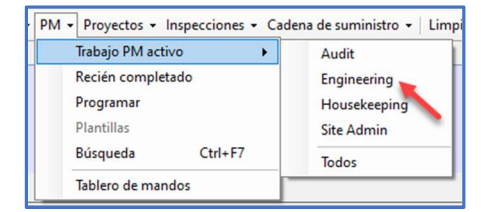

Presione y mantenga presionada la tecla de mayúsculas (Shift) para seleccionar PMs secuenciales, o la tecla Ctrl (Control) para seleccionar PMs aleatorias.

Paso 4: Haz clic en el botón Completar en la barra principal de herramientas.

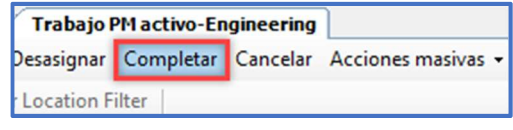

Paso 5: Rastreando tiempo de trabajo:

- (1) Seleccione el botón radial Calcular Inicio
- (2) Haz clic en el botón radial Duración Hasta
- (3) Ingrese el tiempo de duración o la estimación
- (4) Haz clic en Ir y
- (5) Se actualizarán los horarios en los espacios amarillos
- (6) Seleccione De Acuerdo.

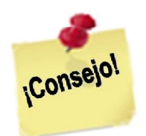

Los PMs Completos se pueden ver desde la pantalla de Trabajo de PM Recientemente Completado hasta los últimos 7 días.

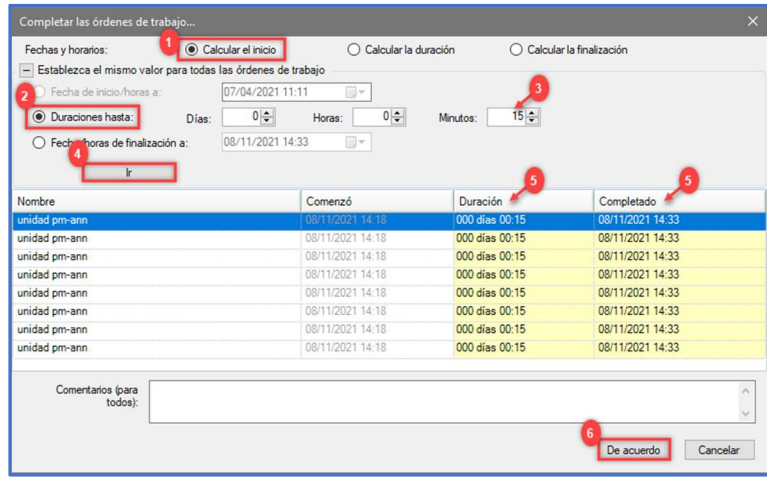